# **Utilisation de l'outil Plume : Les Bases.**

Ah, la Plume... l'outil le moins évident quand on débute avec Photoshop.

Ce tutoriel s'adresse à celles et ceux qui n'ont jamais utilisé l'outil Plume... ... ou à celles et ceux qui aimeraient mieux comprendre son fonctionnement. Grâce à des exemples simples, vous pourrez entrevoir quelques-unes des possibilités de cet outil.

Créez un nouveau document 300 x 300 px. Fond Blanc.

Afin d'aider au maximum les novices, nous allons utiliser la Grille. Allez dans Affichage > Afficher > Grille [Ctrl+"].

Allez dans Edition > Préférences > Repères, grille et tranches. Paramétrez comme ci-dessous en choisissant la couleur qui vous plaît.

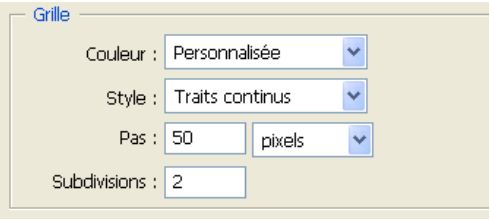

Prenez l'outil Plume [P] en mode Tracés comme ceci  $\frac{1}{2}$   $\frac{1}{2}$   $\frac{1}{2}$ 

Placez des points d'ancrage sur votre Grille.

Note : Pour placer vos points exactement aux intersections de la Grille, allez dans Affichage > Magnétisme > Grille.

Pour fermer le tracé, il vous suffit de placer votre curseur sur le point d'ancrage de départ.

Dans ce cas, un petit cercle se forme à côté de votre curseur.

Cliquez gauche sur le point d'ancrage et votre tracé est fermé...

Une fois le tracé fermé, les points d'ancrage " disparaissent ".

Maintenant, prenez l'outil Conversion de point (qui se trouve en bas de la liste déroulante de l'outil Plume).

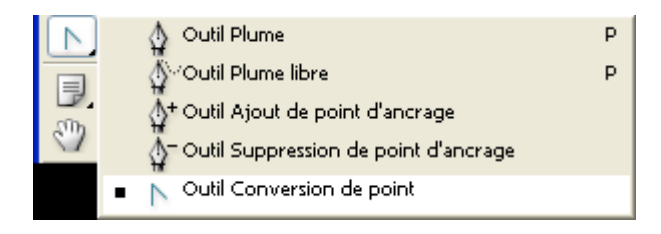

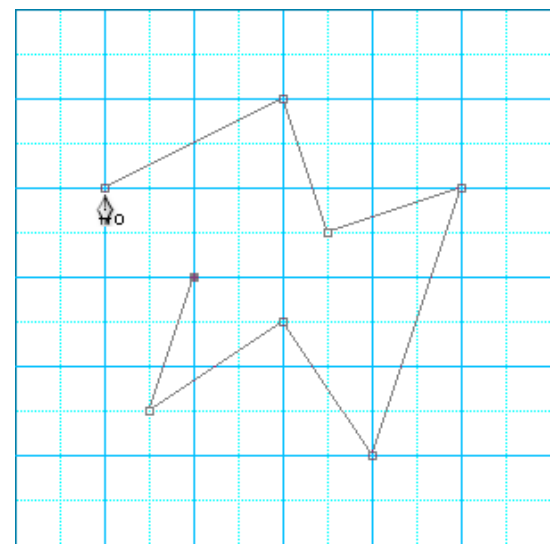

Cliquez sur le tracé pour faire " réapparaître " vos points d'ancrage.

Cliquez sur l'un des points d'ancrage du haut, maintenez le clic de votre souris et tirez cette dernière sur la droite.

Pour résumer de façon simpliste, votre point d'ancrage forme désormais une courbe. Note : Vous n' êtes pas obligé de tirer votre point d'ancrage à l' horizontale, bien sûr.

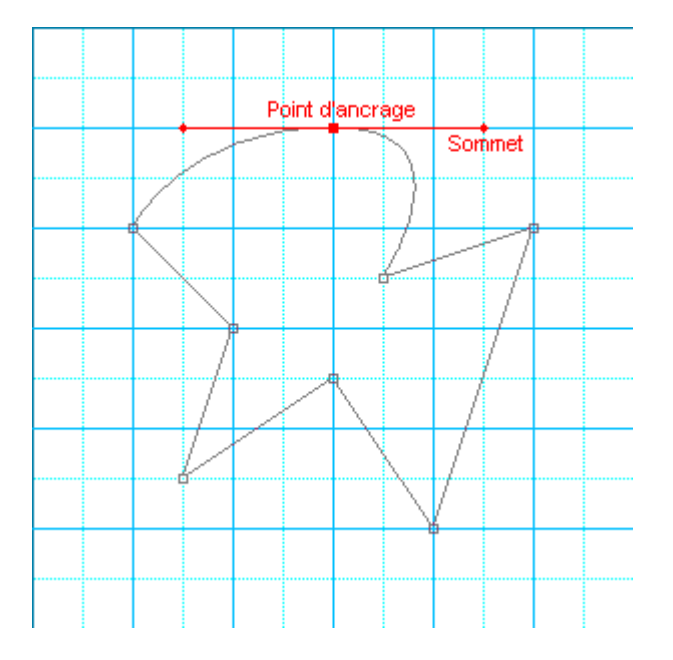

Note : Annulez votre action [Ctrl+Z] et tirez vers la gauche. Le résultat n'est pas du tout le même...

Vous obtenez donc 2 sommets qui, eux aussi, peuvent être utilisés. Cliquez sur l'un d'eux, maintenez le clic et déplacez-le dans tous les sens pour comprendre son fonctionnement.

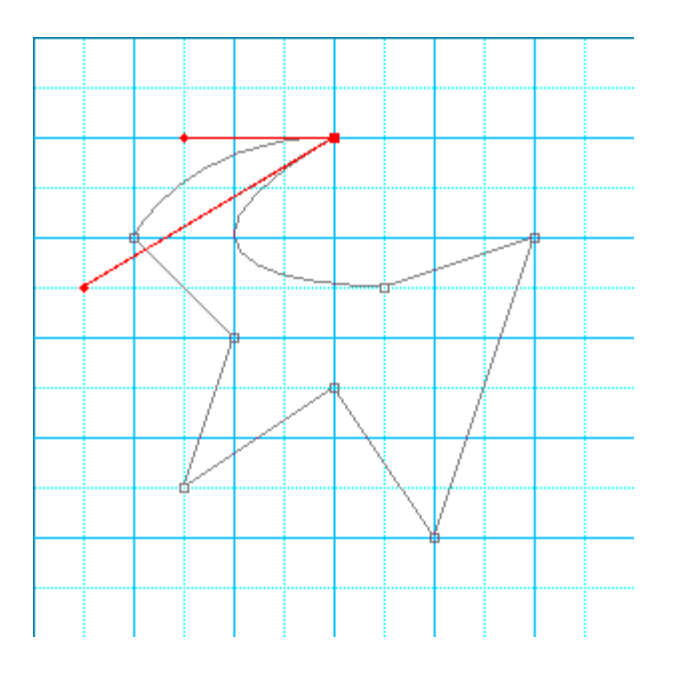

Voilà, maintenant faîtes de même pour chaque point d'ancrage (sans forcément toucher aux sommets, bien sûr...).

Amusez-vous bien !

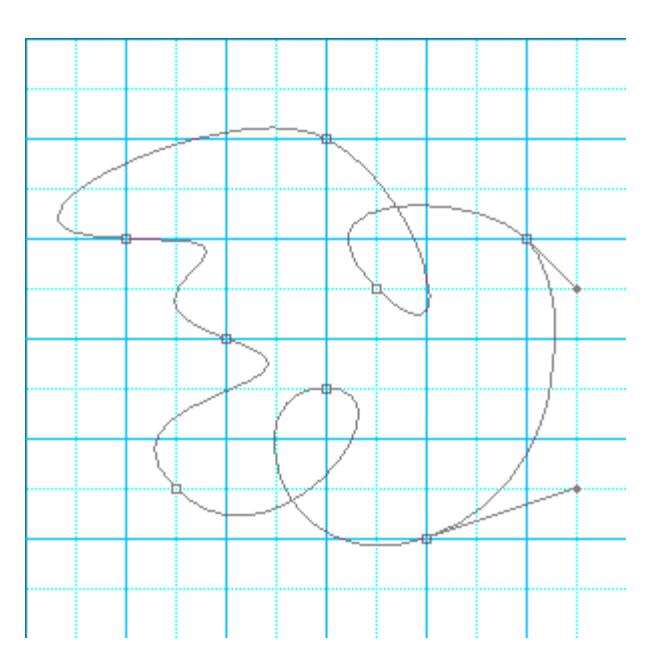

C'est bien beau tout çà, me direz-vous, mais ce n'est qu'un tracé, mon calque n'est toujours qu'un fond blanc...

Si vous souhaitez utiliser la forme ou le tracé, par exemple pour le dupliquer et le déplacer,

créez un nouveau calque pour le contour ou le fond du tracé.

Choisissez une couleur d'avant-plan dans la Palette d'outils (ici Rose Fuschia). Prenez l'outil Pinceau [B] Rond net 5 px, par exemple.

Reprenez l'outil Conversion de point et cliquez droit dans votre tracé.

Sélectionnez > Contour du tracé... comme cidessous :

Sélectionnez Outil : Forme (qui correspond au Pinceau et que vous venez de paramétrer...). Simuler la pression : Décoché. Cliquez sur OK.

De nouveau, cliquez droit dans votre tracé et cette fois, sélectionnez > Supprimer ce tracé. Vous pouvez également annuler la Grille en tapant [Ctrl+"].

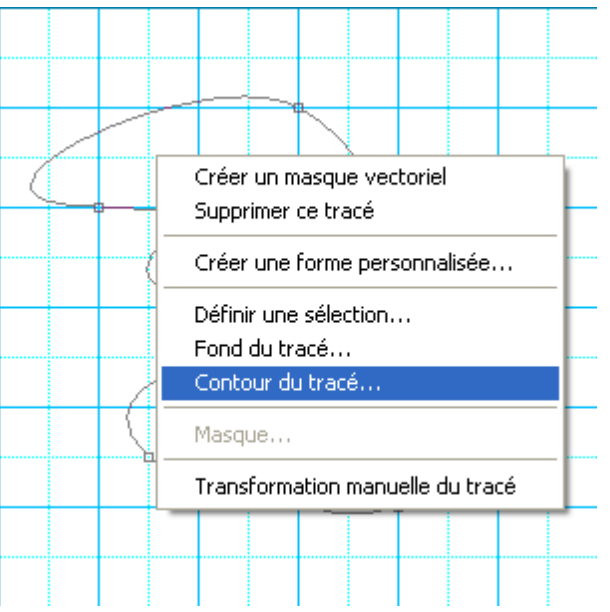

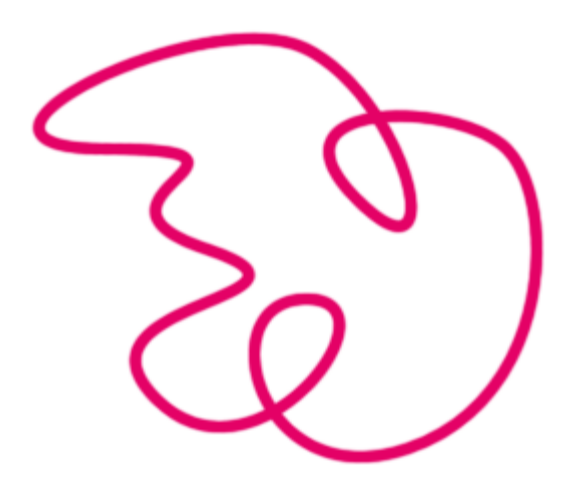

Vous auriez très bien pu cocher > Simuler la pression dans la fenêtre de Contour du tracé.

Dans ce cas, le tracé s'affine aux points de départ et d'arrivée - comme dans cet exemple où le tracé n'est pas fermé.

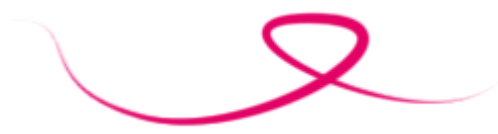

Lorsque votre tracé est fermé, vous pouvez également choisir de remplir votre forme. En choisissant > Fond du tracé au lieu de > Contour du tracé. Vous pouvez remplir avec une couleur, un motif, changez le mode de fusion ou l'opacité du calque.

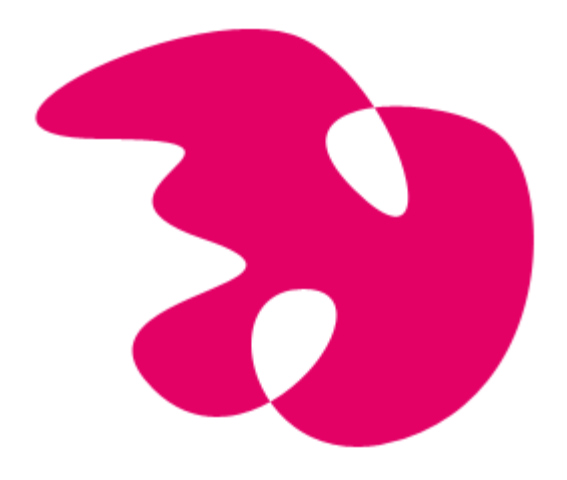

## **Déplacer un point d'ancrage**

Vous avez tracé votre trait ou votre forme et vous aimeriez modifier la position d'un point d'ancrage.

Il n'est pas nécessaire de tout recommencer, rassurez-vous !

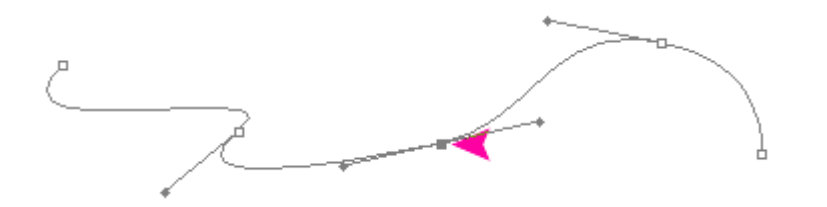

Prenez l'outil Conversion de point, maintenez [Ctrl] et placez votre curseur sur le point à déplacer.

Votre curseur se transforme en flèche.

Note : Les curseurs ne sont pas pris en compte lors des captures d'écran, désolée...

Maintenez [Ctrl] et déplacez votre point.

Notez que le point d'inflexion appliqué au point d'ancrage se répercute en fonction des deux autres points qui l'encadrent...

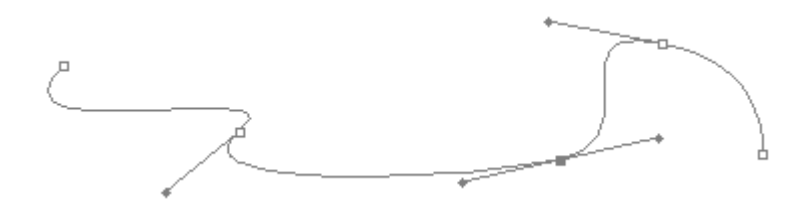

**Modifier un point d'inflexion**

Seulement voilà, la courbe du point d'ancrage ne vous satisfait pas ainsi. Cliquez sur le point d'ancrage et votre courbe est annulée. A vous de la modifier.

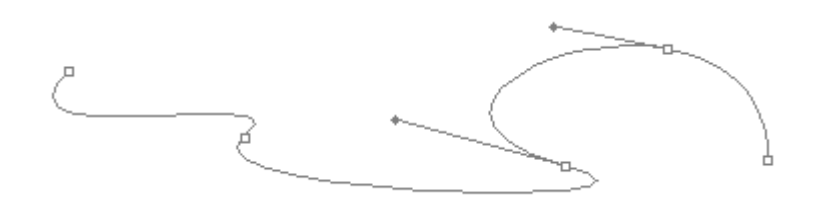

## **Ajouter un point d'ancrage**

Rien de plus simple...

Cliquez droit sur le tracé à l' endroit souhaité puis > Ajouter un point d'ancrage. Un nouveau point d'ancrage est créé. Appliquez-lui un point d'inflexion si nécessaire.

## **Supprimer un point d'ancrage**

Cliquez droit sur le point d'ancrage puis > Suppression de point d'ancrage. " Elémentaire mon cher Watson ! "

## **Déplacer l'ensemble du tracé**

Maintenez [Alt] et cliquez sur le tracé (et non sur un point d'ancrage...). Tous vos points d'ancrage sont "gris" autrement dit sélectionnés.

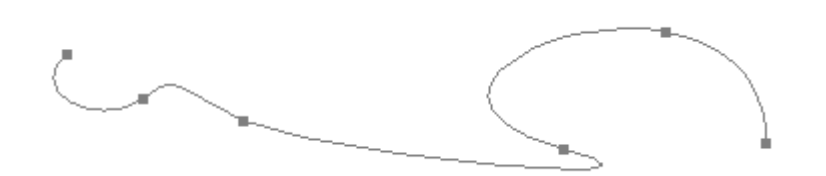

Cliquez sur le tracé, maintenez le clic et déplacez votre tracé.